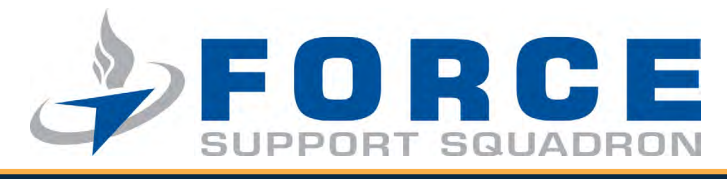

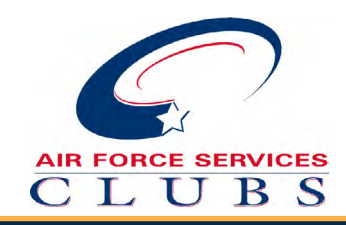

# **Step-by-Step Guide to Setting Up MemberPlanet on Your Smart Phone**

#### Step 1

Open up the AppStore or GooglePlay, whereever you get apps. Search for "Memberplanet." When the MemberPlanet app pops up, hit "Get" (if you have an iPhone) or "Install" (if you have an Android).

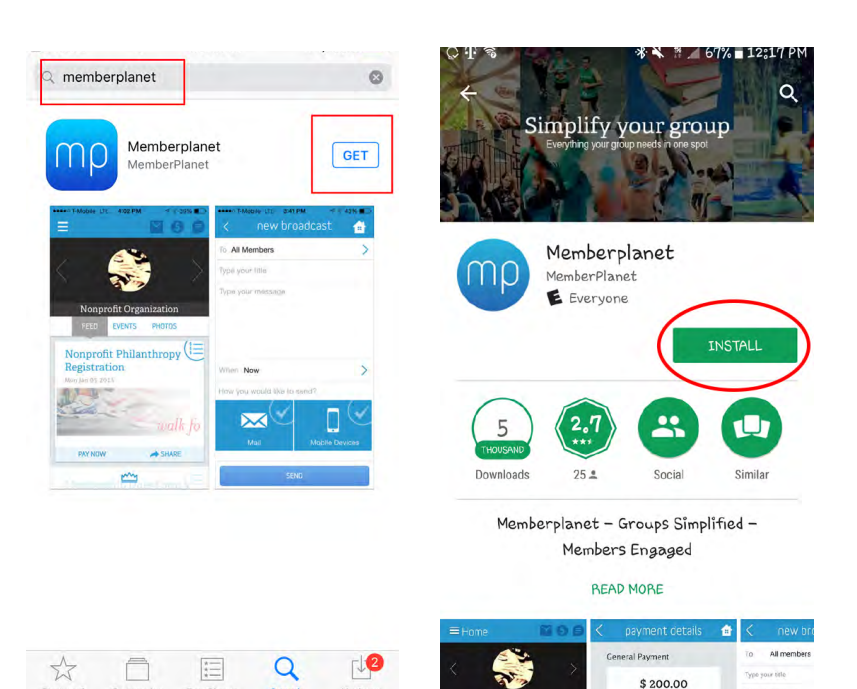

# Step 2

Click on the "Log In" Button under "Already a member?"

*\*\*Note: If you haven't updated your membership on a computer yet, you MUST do that first. You CANNOT update your membership directly from the App. If you don't have access to a computer, open up your phone's web browser and follow the Step-by-Step Guide to Updating Your Club Membership.*

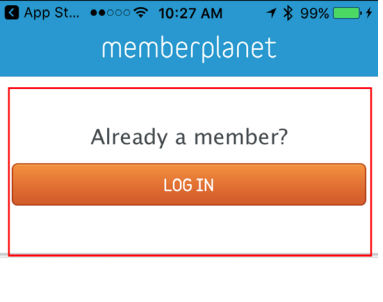

Don't have an account? Sign up using email address

**SIGN UP** 

#### Step 3

#### Want to show your Club Card? Click on the menu (the three lines at the top left of the screen).

## Step 4

When the menu comes up, click on "My Membership Card."

> Step 5 Click on the name of your club.

### Step 6

This is your Club Card! Show this screen to receive your Club Membership discounts throughout the base and around the world!

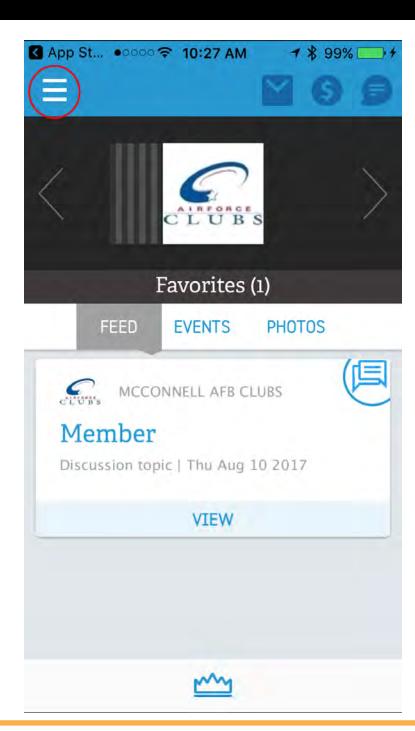

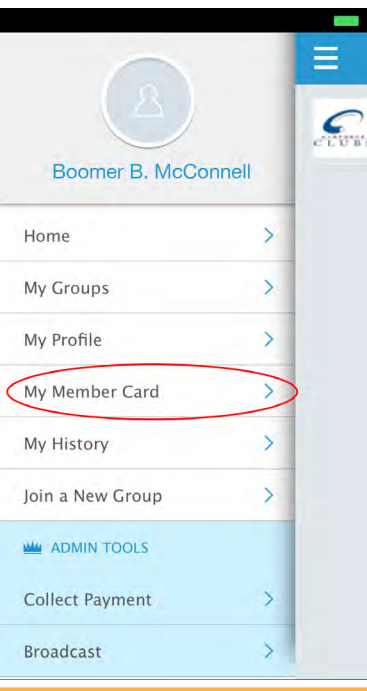

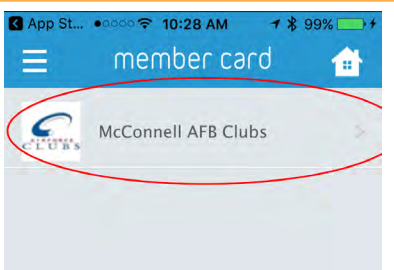

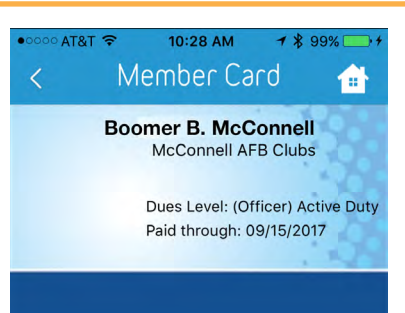